# Adjutant Software Customer Support Tech Notes

Document Title: Windows Compatibility Settings Document Number: 047 Applies to: Campaign ToolBox

### **SUMMARY**

This Tech Note describes how to change the Compatibility Settings that Windows 7 and higher uses with your copy of Campaign ToolBox. This is program-specific and does not affect your overall Windows settings.

### **PROCEDURE**

1) Download and install the program. Use the default settings throughout the installation process.

2) When the installation is complete, RIGHT CLICK on the icon that you will be using to start the program (either a Desktop icon or the icon under your Start menu).

3) Click on Properties. When the Properties dialog box appears, click on the Compatibility tab.

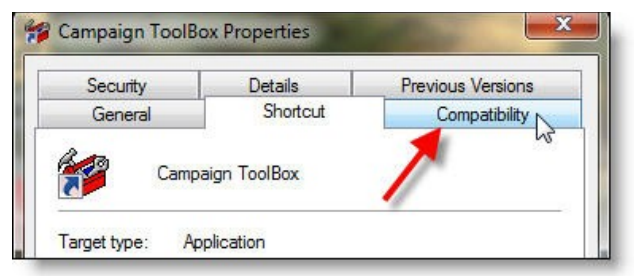

4) Check the box that says "Run this program in compatibility mode for:" and make sure that "Windows XP (Service Pack 3)" is selected.

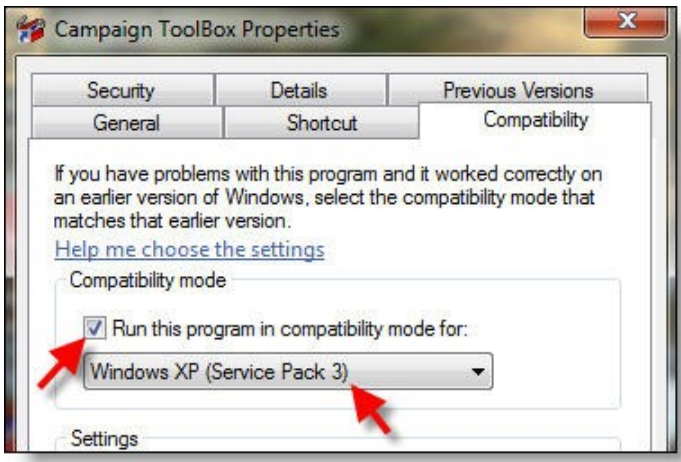

# Adjutant Software Customer Support Tech Notes

5) Click the "Apply" button, then the "OK" button to close the dialog box.

6) Run the program and try adding a record and then creating a test Statutory Report (but do not file it). If you do not see any error messages (not "Flagged items", but actual program error messages), then the program should run just fine under your version of Windows.

## **NOTES**

Depending on how your network is set up, you may need to also set the Privilege Level to run as an administrator. You will need to be signed in as an administrator to make this change. Most users will not need to do this though.

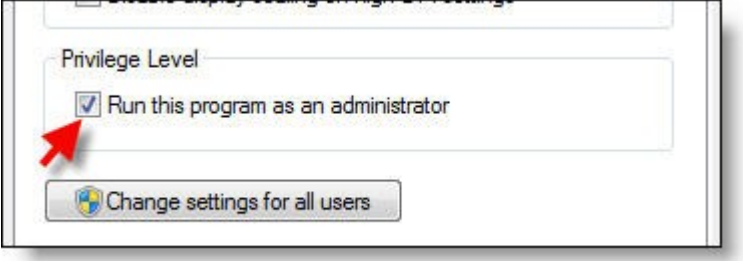

#### **The following applies to few, if any, current customers, but is covered in more detail in Tech Note 048 - Moving From XP Mode to direct Windows 7.**

If you have previously been using Campaign ToolBox in Windows 7 XP-Mode, then you will need to copy your database file(s) from the XP-Mode system to the Windows 7 system. To do this:

1) Start XP-Mode and then start Campaign ToolBox just as you did when running it under XP-Mode.

2) Click on "Close this form" and then click on the menu item "Tools > Copy data files to folder".

3) Use a USB stick drive (or similar) to copy the files from the hard drive in XP-Mode to the USB drive.

4) Close Campaign ToolBox and then close XP-Mode.

5) When back in Windows 7, copy the database file(s) to your MyDocuments/CampaignToolBox folder or wherever you would normally keep your data files so that they are regularly backed up.

6) Start Campaign ToolBox, click on "Close this form", click on File > Open, then browse and select your database file.

If you want, you can later go back into XP-Mode and uninstall Campaign ToolBox from that system if you will no longer be using it.